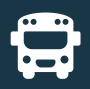

## **Download the Bus Status App**

1. Search "Bus Status" on the **App Store** or **Google Play,** or use the **QR codes** below:

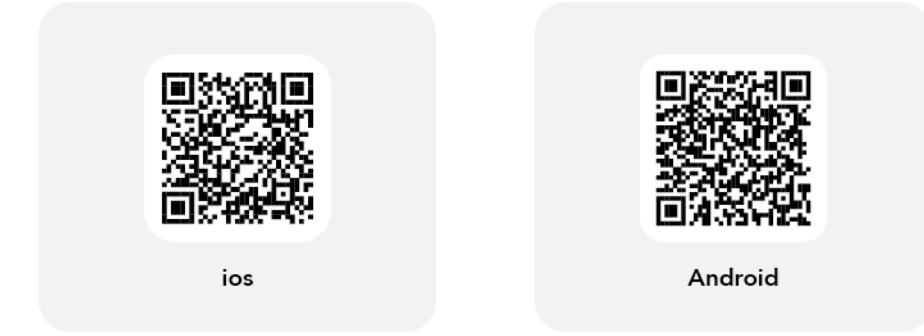

2. Download the **Bus Status** app by Box Clever

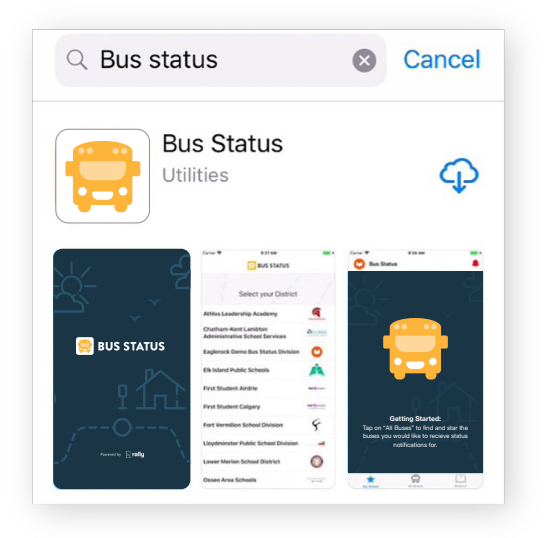

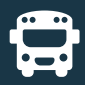

3. Open the app and select your school district from the list

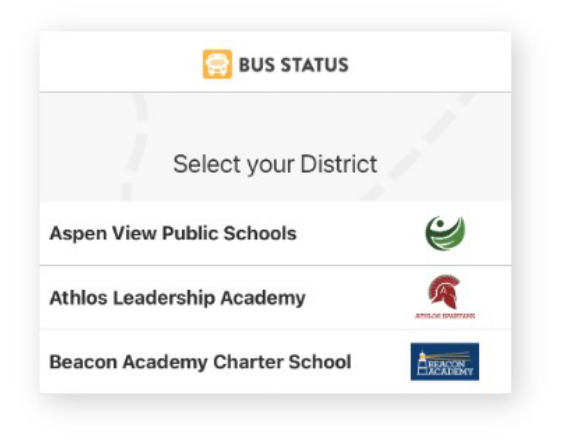

4. Go to **All Buses**. Tap the star to add a bus to **My Buses**

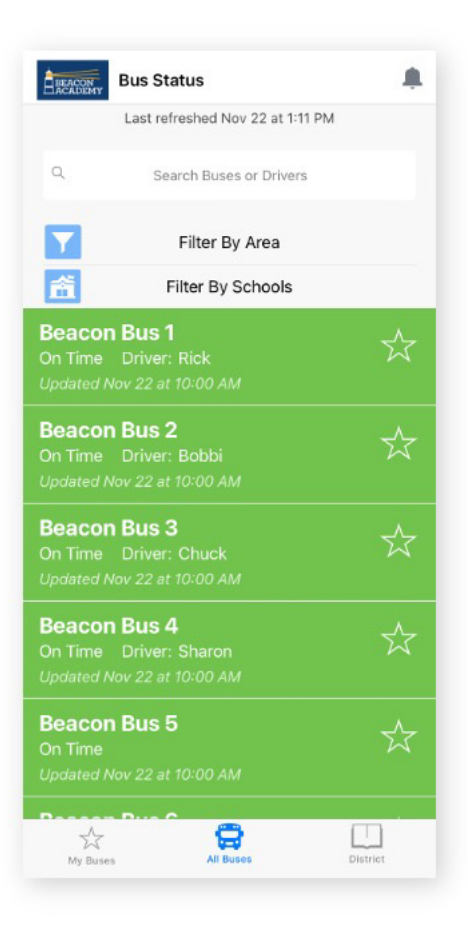

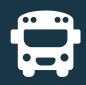

5. You'll receive a notification when one of your buses is Delayed, Cancelled, or Early.

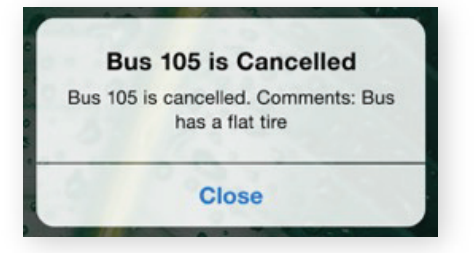

6. Tap the bell icon to see **General Notifications**

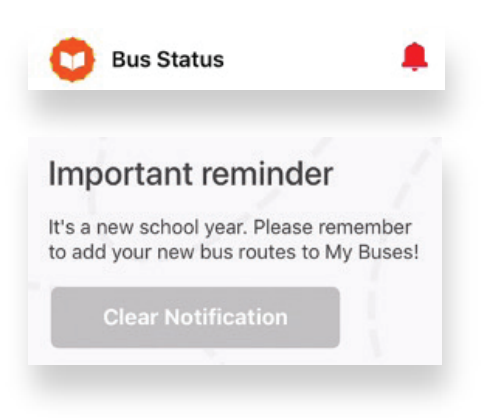